# PARADOX<sup>"</sup>

# **IP150 Internet Module**

# **User Guide V1.3 - IP150-EU02 Printed in Canada 02/2015**

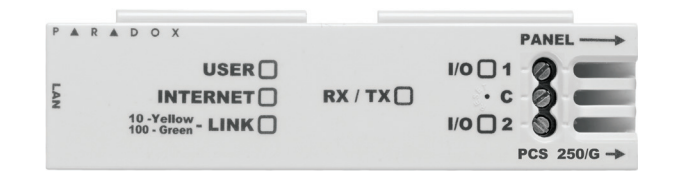

### **Introduction**

The IP150 Internet Module is an Internet communication module that enables you to control and monitor your security system through any web browser (e.g. Internet Explorer). The IP150 provides freedom to access your system and receive email notifications anywhere in the world.

**IMPORTANT:** The IP150 module should only be configured by the installer or a qualified network administrator. For more information on module configuration, consult the IP150 Reference and Installation Manual.

- 1. Open a web browser (e.g., Google Chrome).
- 2. In the address bar, enter http://www.paradoxmyhome.com/SiteID where "SiteID" is your Paradox SiteID (set by your installer).
- 3. Log in using your panel user code and module password (default = paradox).

### Connecting via the IP150 Internet Module

In order to connect to your IP150, you will need the following information:

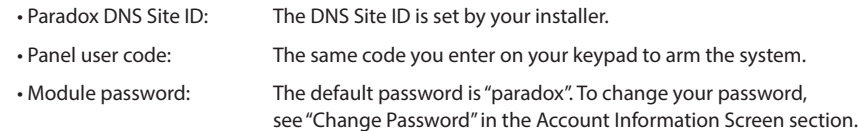

## Welcome, User 001  $\bf \bf 0$ Change password | Logout Main menu System Status System Information IP150 Configuration Label & status **Receiver Configuration Email Configuration Account Configuration STAY D** Area 1 - Area 1 I/O Configuration Stay Event Log 5 STAY D 4 Legend Area 2 - Area 2 Stay Area 6 05 Zone 05 In alarm Armed **Disarmed** Zone Close Open **Bypass** Trouble In alarm  $\Box$ Memory R A D P  $O X^2$ 1 **System Troubles** 2 **Site Name** When a trouble occurs in the system, it is displayed at the top of the System Status your system. screen. **Note**: If there are no troubles in the system, the System Troubles box is not displayed.

# System trouble(s)

- o System battery low or disconnected
- o System bell/siren disconnected
- Loss of time and date

To connect with your system from an external computer:

Click the  $\Gamma$  or  $\Omega$  button and select the arm/disarm action you wish to perform.

## Troubleshooting

# **System Status Screen**

The System Status screen displays important system information.

From the System Status screen, you can arm / disarm your system as well as monitor your system in real-time.

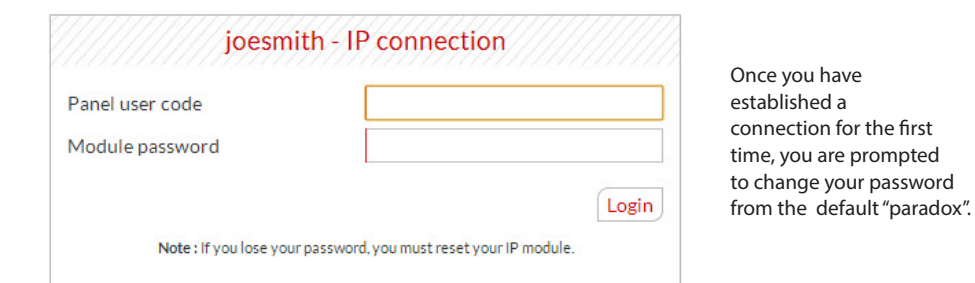

The IP150 provides a real-time display of your zone status.

The Legend gives you information on the icons shown in the Area Status display.

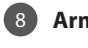

The StayD logo appears when StayD mode is enabled (Spectra SP and Magellan only).

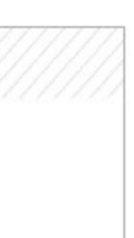

# **2** Site name

joesmith

The site name uniquely identifies

**Area Status** The IP150 provides a real-time display of your area status. 7

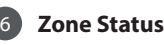

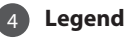

**Note**: By default, your site name is "Your Paradox System". To change your site name, see "Account Information Screen" on page 2.

**StayD** 5

**Account Information**

For information on changing account information, see page 2.

**Arm / Disarm** 8

3

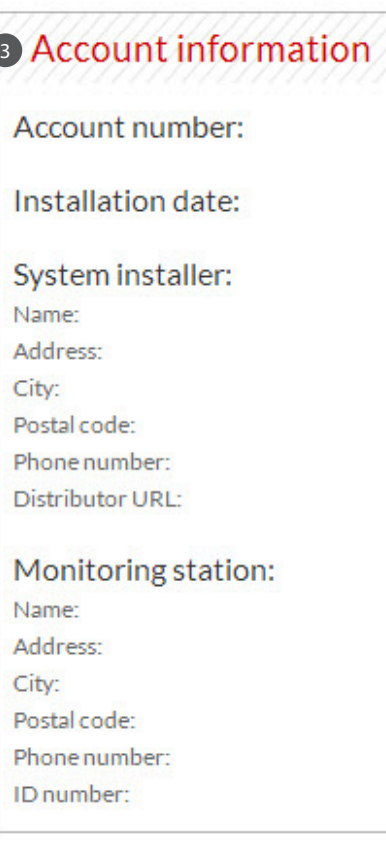

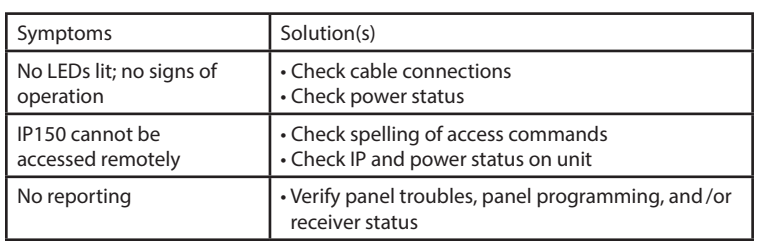

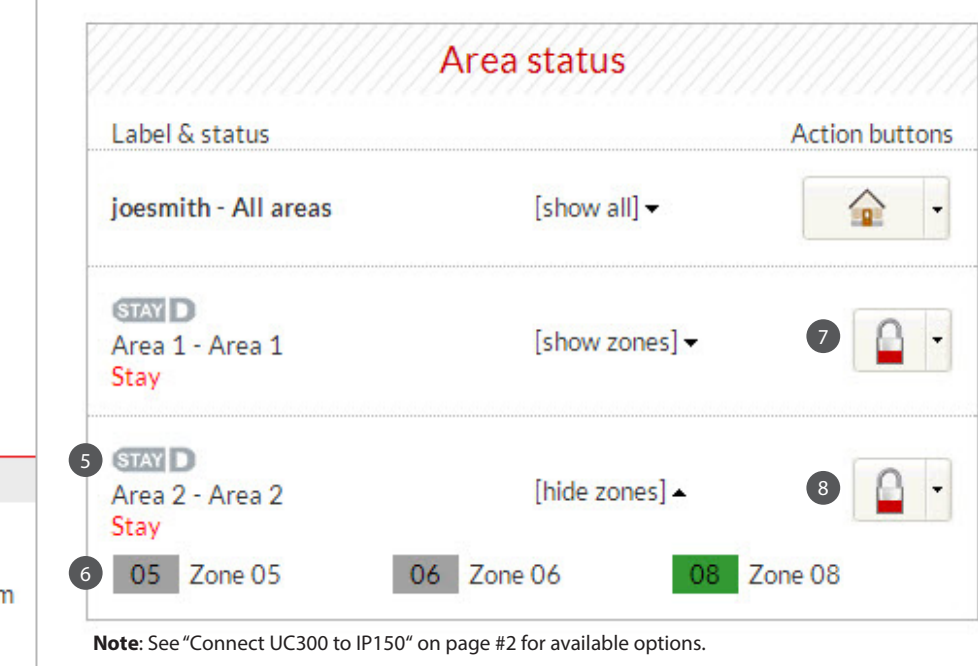

If the above information does not help remedy the problem, contact your installer.

### **Warranty**

Event Log

For complete warranty information on this product, please refer to the Limited Warranty Statement found on the Web site www.paradox.com/ terms.<br>Your use of the Paradox product signifies your acceptance of all warranty term the United States and/or other countries. © 2014 Paradox Security Systems Ltd. All rights reserved. www.paradox.com

Annual verification of timing of an alarm and a fault message is required. ATS5 requirements is the arithmetic mean of all transmissions is less than or equal to 20 seconds and 95% of all transmissions are less than or equal to 30 seconds. Time is measure from the moment the message is reported on a local keypad to when the monitoring station receiver successfully receives the message. This can be accomplished by contacting the monitoring station and sending a test message and calculating the time from which<br>the message appears on the local keypad and when the with your service provider the different options that are available for monitoring; for example, the frequency of supervision. The transmission of an alarm message may be<br>ategatively affected by a variety of factors. These

### **Additional Considerations**

The IP150 Configuration screen allows you to configure your IP150 Internet Module's settings. Welcome, User 001 Module configuration Change password | Logout DHCP  $\odot$  Yes  $\odot$  No. Main menu  $192 \cdot 168 \cdot 1$  141 IP address **System Status** 255 - 255 - 255 - 0 Subnet mask  $192 \cdot 168 \cdot 1$   $1 \cdot 1$ System Information Default gateway ▶ IP150 Configuration DNS address  $192 \cdot 168 \cdot 1 \cdot 1$ **Receiver Configuration** 10000 **Email Configuration** NEware port 80 HTTP port **Account Configuration HTTPS** I/O Configuration © Yes ● No **HTTPS** port 443 **Event Log**  $\overline{\phantom{0}}$ Language English Area e Armed In alarn Save ਤ Disarme ParadoxMyHome.com 2 Zone  $\mathcal{L}$  $\sim$ Close Open Enable service O Yes O No **CO** Trouble **Bypass** 5 minute(s)  $\Box$ Memory Polling time In alarm Save **PARADOX** 

### **Module Configuration** 1 Module Configuration **2 ParadoxMyHome.com**

# **Account Configuration Screen**

The Account Configuration screen allows you to store the following information for quick reference:

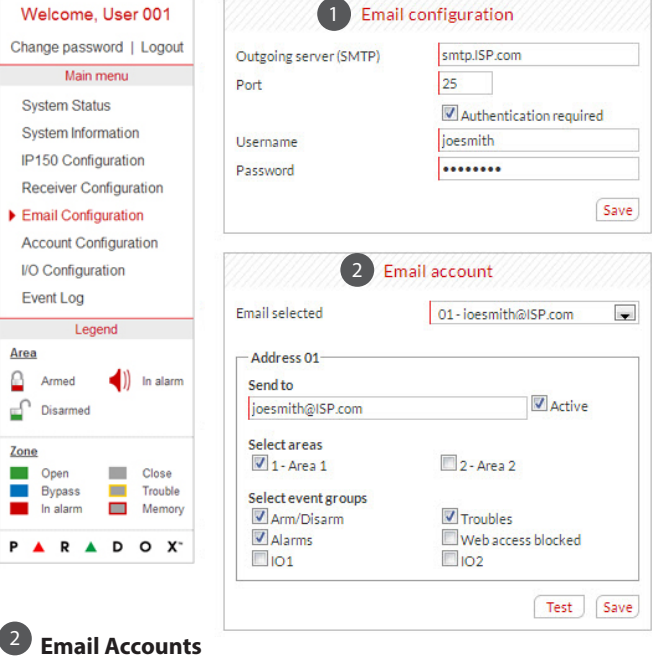

# **Account Information Alarm system installer information Monitoring station information**

# **Receiver Configuration Screen**

### The Receiver Configuration screen allows you to configure your module for IP reporting.

### **System Information Screen**

### The System Information screen contains important hardware and software information on both your security system, your IP150 module, and PCS module if present. The PCS module section is only visible if a PCS250/ PCS050G module is detected. Note that when connected to the UC300, PCS information and status are not

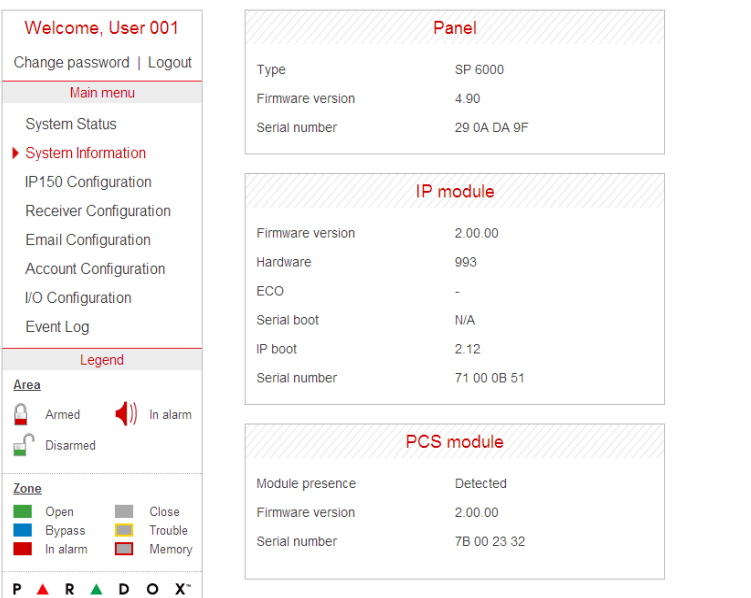

# **IP150 Configuration Screen**

If the IP150 is connected to a server using a static address, the DHCP protocol is not necessary. Click "No" and configure the IP150 manually.

When ParadoxMyHome.com is enabled, the DNS service will contact your IP150 module to confirm its current IP address. Should the IP150's IP address change, when the default polling (5 minutes) is set, communication will be lost for up to 5 minutes until the DNS server polls the IP150. Decreasing the polling time will reduce the lost communication time and will result in increased communication between the IP150 and the ParadoxMyHome DNS server.

IP150 and PCS module status information is displayed. \* For UC300 there is no display of PCS information/trouble/status.

### **Domain name for IP**  2 **reporting**

# 1 **Connecting the UC300 to the IP150**

Welcome, User

Main menu

System Information

IP150 Configuration

**System Status** 

Enter a DNS with a DNS or DDNS provider (e.g., dyndns.com). Also, enter your DNS in the section WAN1, WAN2 (e.g., receiver. dyndns.com). An IP address must be programmed into the reporting section of the control panel for the Domain Name field to be accessible and functional.

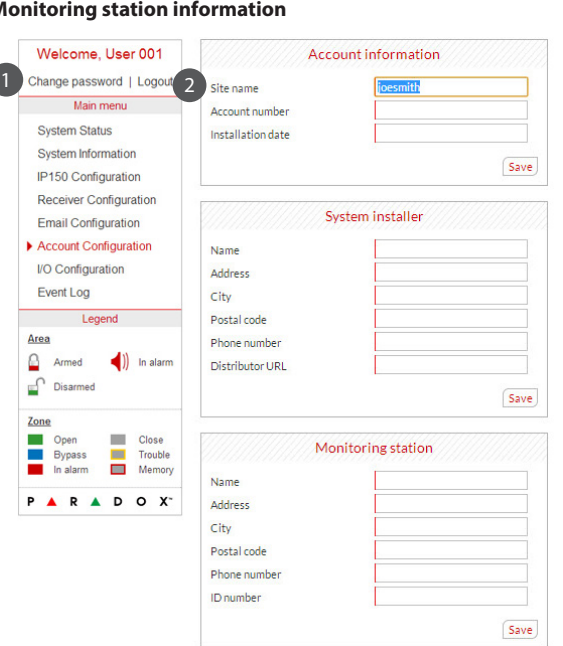

### **Change Password** 1

It is highly suggested that you change your password from the default "paradox".

For security reasons, it is important to logout when you have finished monitoring your system.

### **Logout** 2

**Note:** As an added security feature, your P150 interface automatically logs out after it has been inactive for 5 minutes.

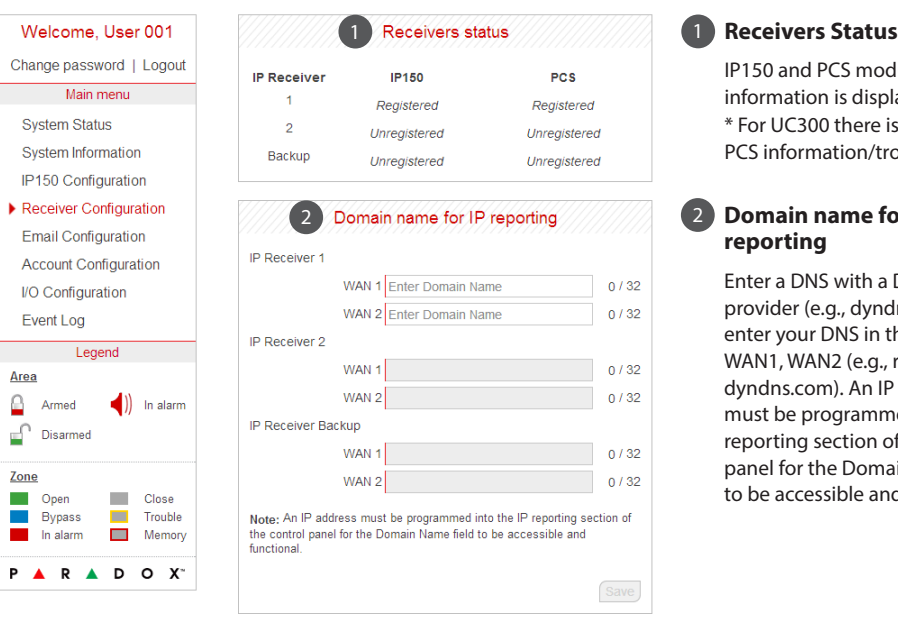

# **Email Configuration Screen**

It is not necessary to be logged in to be kept informed of changes in your system's status. By selecting Email Configuration from the Main Menu, you can configure the IP150 to send email notifications to up to 16 email addresses.

> 1 **Email Configuration** 1 SMTP Server information is usually provided by the Internet Service Provider.

A user name and password may be required in order for the IP150 to access the email server. This information can now be

entered into the IP150's Email Configuration Screen. To find your SMTP settings

(e.g., in Outlook Express)

Email Configuration 1. Click Tools  $\Rightarrow$  Accounts **Account Configuration** 

2. Click the Mail tab  $\Rightarrow$ I/O Configuration

Select account

3. Click Properties Servers tab

### To add an email address:

- 1. Open the Email select drop-down box.
- 2. Select one of the 16 address locations.
- 3. Enter the email address in the "Send to" box.
- 4. Select the areas and events which will generate an email notification.
- **Note:** When the UC300 is connected, areas can't be selected.

5. Click "Save".

**Note**: The first Email address (01) is used in the Email's "From" field.

2

An

 $\circ$ 

₫

 $Z<sub>O</sub>$ 

T.

Ξ

 selectable items are highlighted; you can only When the IP150 is connected to a UC300 note the configure your email, display System or Account configuration via the web browser.

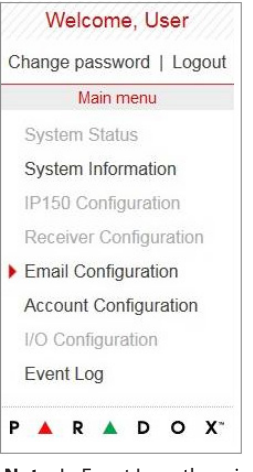

**Note:** In Event Log , there is no "Log panel non-saved event" option.

The period from the time a fault develops in the alarm transmission system until the fault information is reported to the alarm receiving centre and/or monitoring centre shall<br>not exceed 180 seconds for ATS 5 performance c carried out on the alarm transmission system shall be maintained. Requirements include the availability of these records for inspection, and availability analysis calculations<br>based on these records. Consult the standard f